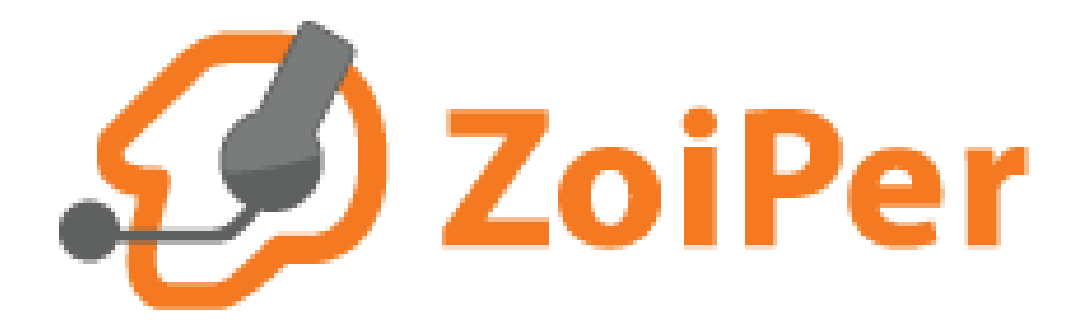

## Obsah

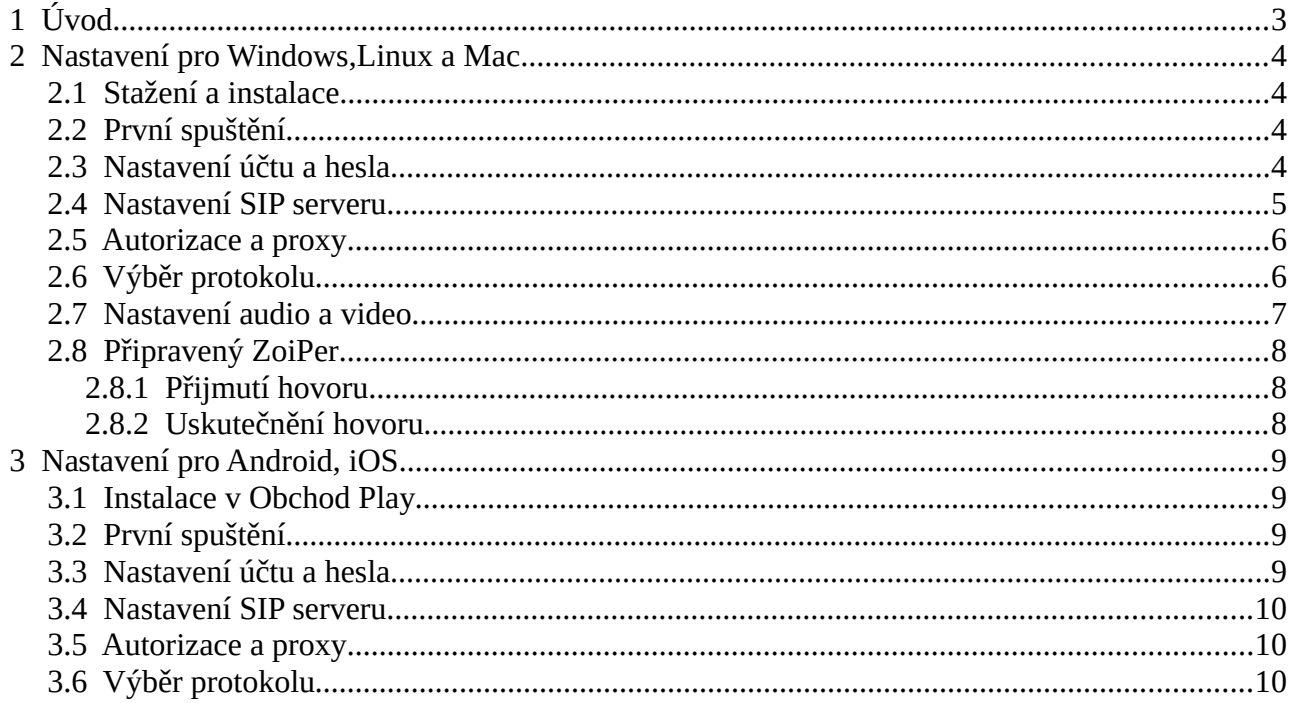

# <span id="page-2-0"></span> **1 Úvod**

Program ZoiPer v edici CE (comunity edition) je volně ke stažení na [https://www.zoiper.com/en.](https://www.zoiper.com/en) Ke stažení jsou verze pro počítače s Windows, Linux a Mac. Pro mobily nabízí verze pro Android a iOS.

# <span id="page-3-3"></span> **2 Nastavení pro Windows,Linux a Mac**

## <span id="page-3-2"></span> **2.1 Stažení a instalace**

Program stáhneme ze stránek <https://www.zoiper.com/en/voip-softphone/download/current>kde si vybereme verzi na základě našeho operačního systému. Provedeme instalaci software.

## <span id="page-3-1"></span> **2.2 První spuštění**

Po prvním spuštění na program nabídne průvodce nastavením účtu kterého využijeme. Průvodce je zobrazen na [Obr. 1](#page-3-4).

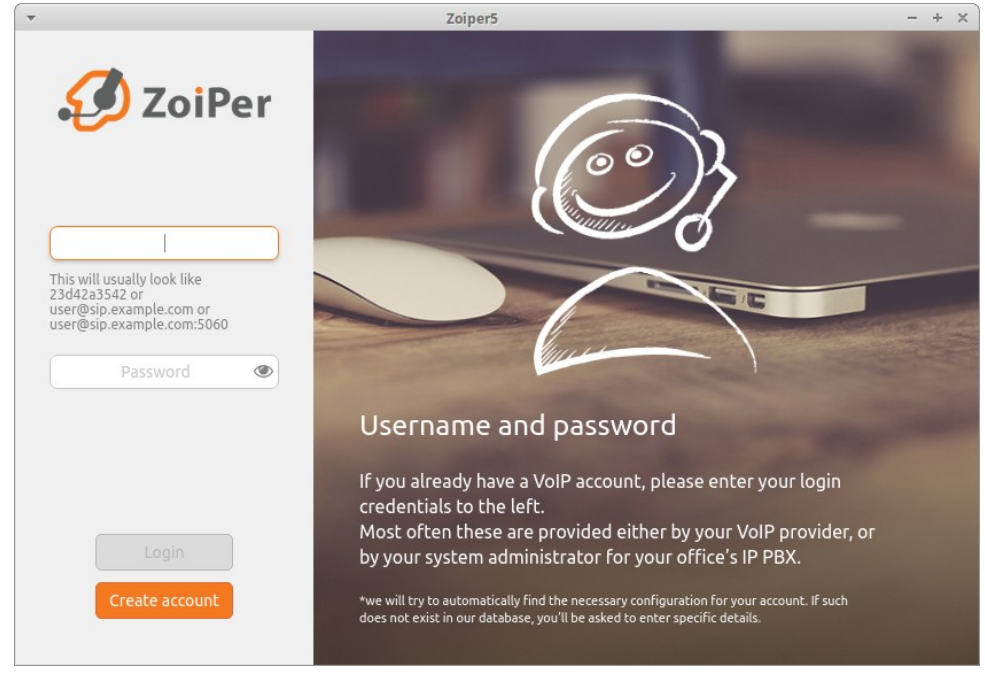

*Obr. 1: První spuštení*

## <span id="page-3-4"></span><span id="page-3-0"></span> **2.3 Nastavení účtu a hesla**

To se provede na [Obr. 1](#page-3-4). Kde do prvního řádku se zapíše SIP URI a do druhého SIP heslo vašeho účtu.

- SIP URI
	- pro ha-loo pevná je ve formátu: vaše\_číslo@ustredna.ha-vel.cz například: 552302001@ustredna.ha-vel.cz
	- pro ha-loo centrálu je ve formátu: celé\_číslo\_klapky@pbx1.ha-loo.cz například: 1000114011@pbx1.ha-loo.cz
	- pro ha-loo mobil je ve formátu: vaše\_číslo@pbxm.ha-loo.cz:5665 například: 778806342@pbxm.ha-loo.cz:5665
- SIP heslo je heslo které jste si zvlolili pro SIP účet. POZOR SIP heslo je jiné než heslo pro přístup na stránky ha-loo!

Nastavení bude vypadat podobně jako na [Obr. 2](#page-4-2). Dále pokračujte kliknutím na tlačítko Login

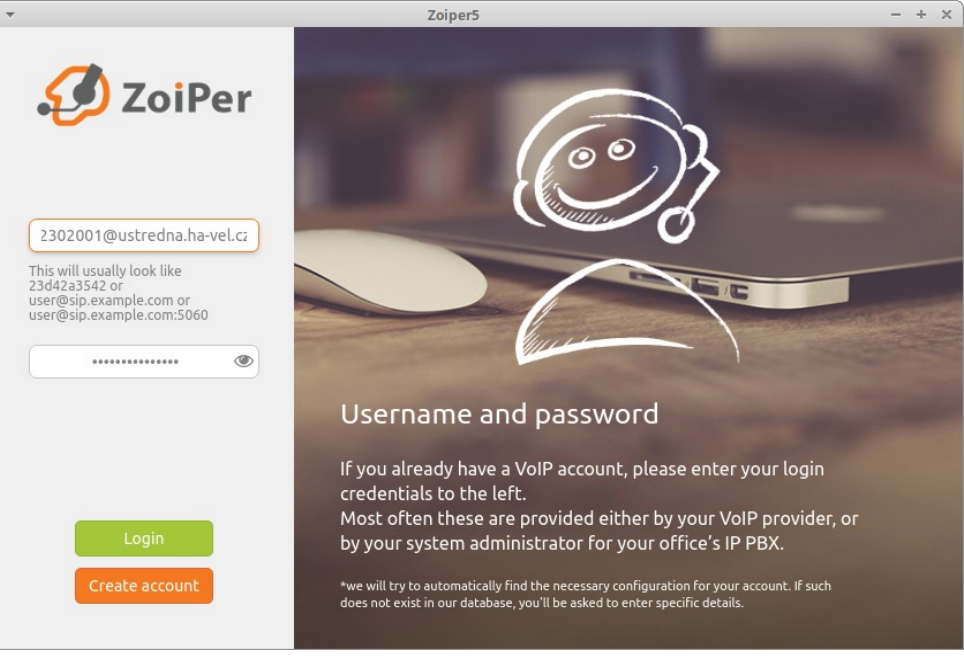

*Obr. 2: Nastavení účtu*

### <span id="page-4-2"></span><span id="page-4-0"></span> **2.4 Nastavení SIP serveru**

Na dalším obrázku [Obr. 3](#page-4-1) se nastavuje SIP server. Ten už bude automaticky před vyplněn ze SIP URI. Pro ha-loo pevná tam bude ustredna.ha-vel.cz. Pro centrálu pbx1.ha-loo.cz. Pokračujte dále kliknutím na Next.

<span id="page-4-1"></span>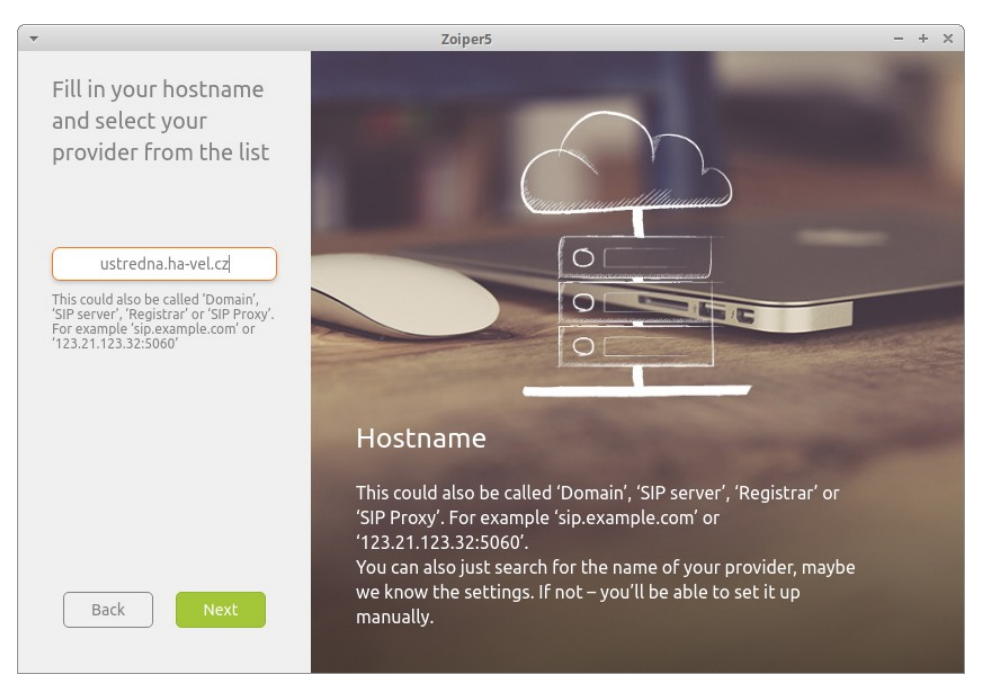

*Obr. 3: SIP Server*

## <span id="page-5-1"></span> **2.5 Autorizace a proxy**

Na dalším obrázku [Obr. 4](#page-5-3) nic nestavujeme. Kliknutím na Skip přeskočíme na další.

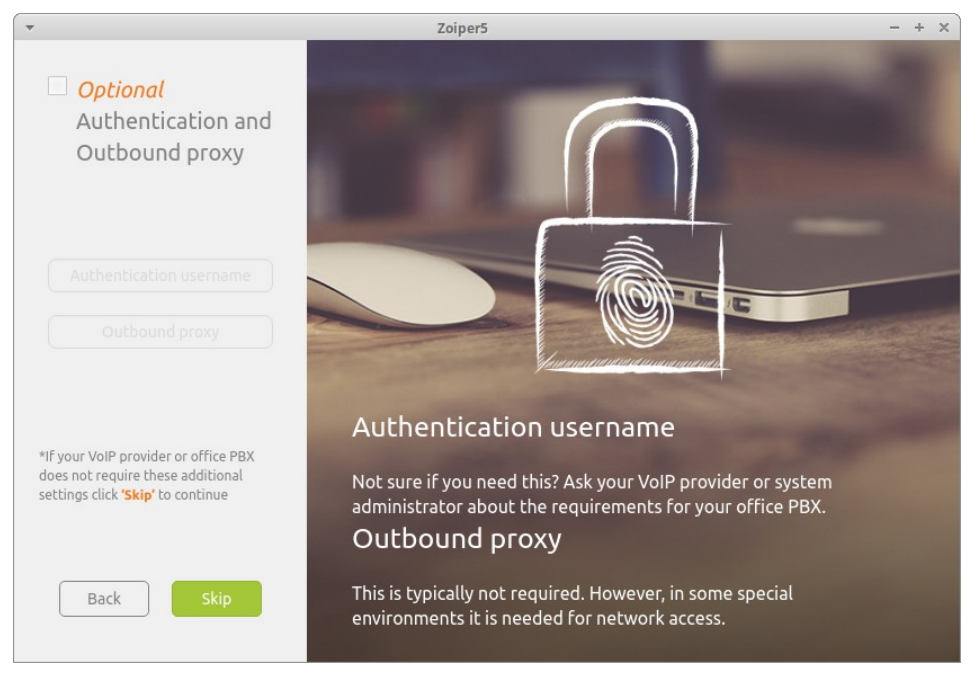

*Obr. 4: Autorizace a proxy*

#### <span id="page-5-3"></span><span id="page-5-0"></span> **2.6 Výběr protokolu**

Nyní vybereme protokol SIP UDP viz. [Obr. 5.](#page-5-2) Pokračujeme dále kliknutím na Next.

<span id="page-5-2"></span>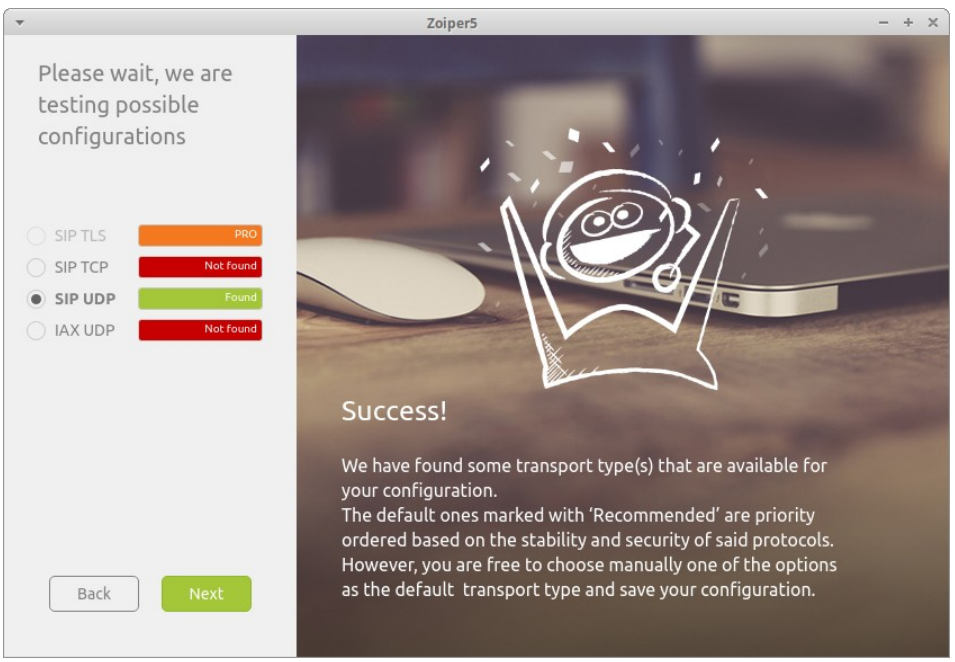

*Obr. 5: Protokol*

## <span id="page-6-0"></span> **2.7 Nastavení audio a video**

Na další obrazovce [Obr. 6](#page-6-1) na nabízí průvodce nastavením audia a videa na vašem PC. Doporučujeme to to nastavení projít a vyzkoušet. Kliknutím na Configure se otevře další okno nastavení. Kliknutím na Skip se průvodce uzavře a ZoiPer je připraven k použití.

<span id="page-6-1"></span>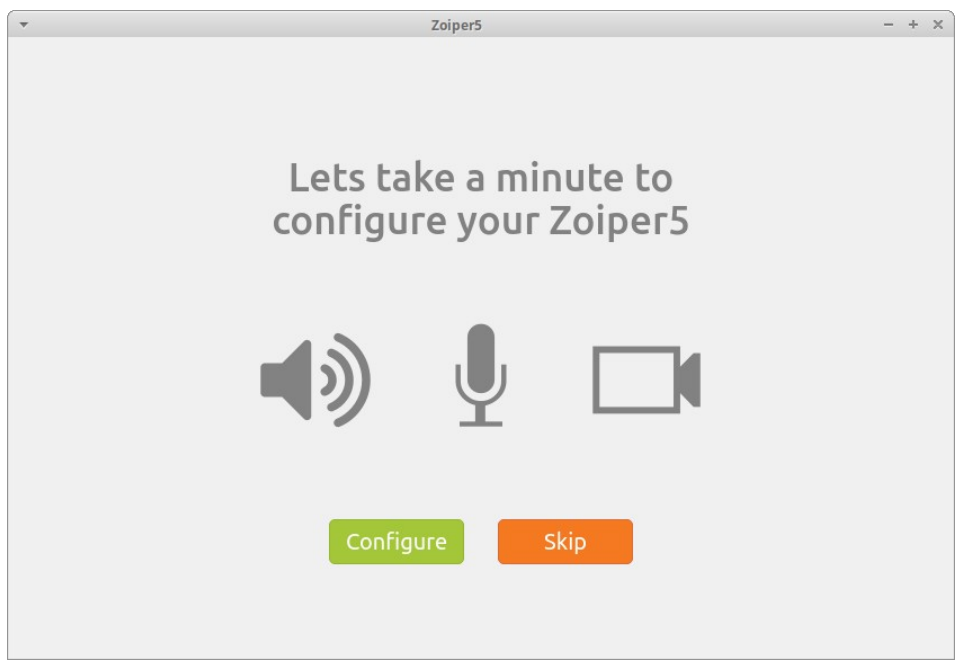

*Obr. 6: Audio a video*

## <span id="page-7-2"></span> **2.8 Připravený ZoiPer**

Na obrázku [Obr. 8](#page-7-5) je vidět ZoiPer na konfigurovaný, zaregistrovaný a připravený k použití. Zelená fajfka před vaším čísle znamená ze je vaše číslo registrované na naší ústředně, takže můžete přijímat hovory.

#### <span id="page-7-1"></span> **2.8.1 Přijmutí hovoru**

Na obrázku [Obr. 7](#page-7-4) je vidět příchozí hovor, který odpovíte kliknutím na zelené sluchátko. Kliknutím na červené hovor odmítnete.

#### <span id="page-7-0"></span> **2.8.2 Uskutečnění hovoru**

Podle obrázku [Obr. 9](#page-7-3) do pole s lupou napište číslo kam chcete volat a následně kliknete na šedé sluchátko a číslo se vytočí.

<span id="page-7-5"></span><span id="page-7-4"></span><span id="page-7-3"></span>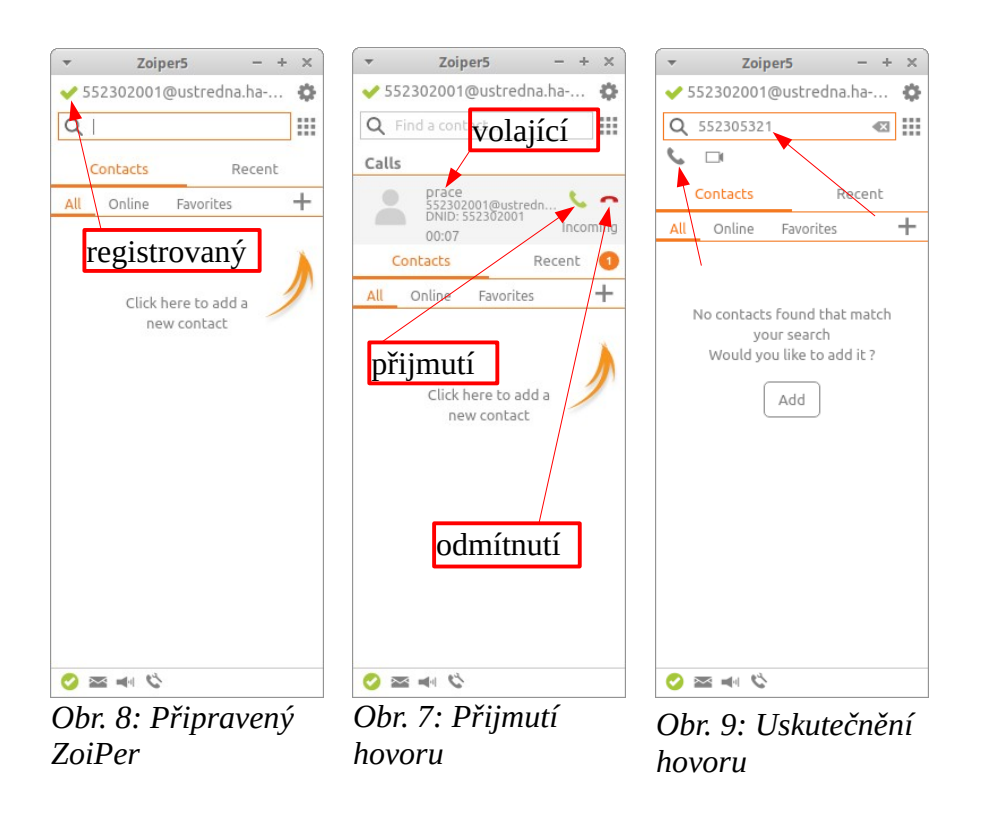

# <span id="page-8-3"></span> **3 Nastavení pro Android, iOS**

## <span id="page-8-2"></span> **3.1 Instalace v Obchod Play**

Aplikaci najdeme v Obchodu Play (Android) nebo AppStore (iOS) a nainstalujeme viz. [Obr. 10](#page-8-6)

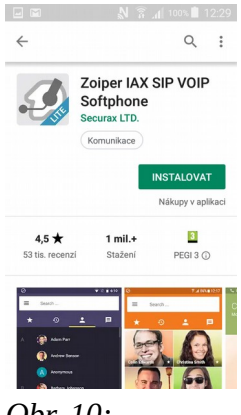

<span id="page-8-6"></span>*Obr. 10: Instalace*

## <span id="page-8-1"></span> **3.2 První spuštění**

Po prvním spuštění je třeba přečíst a odsouhlasit podmínky [Obr. 11](#page-8-5). Následně se spustí průvodce nastavením účtu kterého využijeme. Průvodce je zobrazen na [Obr. 12](#page-8-4)

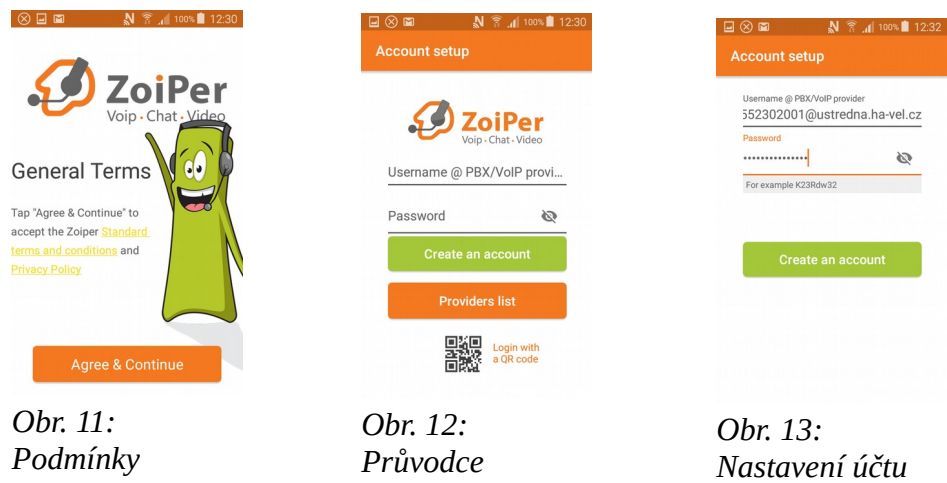

### <span id="page-8-7"></span><span id="page-8-5"></span><span id="page-8-4"></span><span id="page-8-0"></span> **3.3 Nastavení účtu a hesla**

To se provede na [Obr. 12](#page-8-4). Kde do prvního řádku se zapíše SIP URI a do druhého SIP heslo vašeho účtu.

- SIP URI
	- pro ha-loo pevná je ve formátu: vaše\_číslo@ustredna.ha-vel.cz například: 552302001@ustredna.ha-vel.cz
- pro ha-loo centrálu je ve formátu: celé\_číslo\_klapky@pbx1.ha-loo.cz například: 1000114011@pbx1.ha-loo.cz
- pro ha-loo mobil je ve formátu: vaše\_číslo@pbxm.ha-loo.cz:5665 například: 778806342@pbxm.ha-loo.cz:5665
- SIP heslo je heslo které jste si zvolili pro SIP účet. POZOR SIP heslo je jiné než heslo pro přístup na stránky ha-loo!

Nastavení bude vypadat podobně jako na [Obr. 13](#page-8-7). Dále pokračujte kliknutím na tlačítko Create an account.

### <span id="page-9-2"></span> **3.4 Nastavení SIP serveru**

Na dalším obrázku [Obr. 14](#page-9-6) se nastavuje SIP server. Ten už bude automaticky před vyplněn ze SIP URI. Pro ha-loo pevná tam bude ustredna.ha-vel.cz. Pro centrálu pbx1.ha-loo.cz. Pokračujte dále kliknutím na Next.

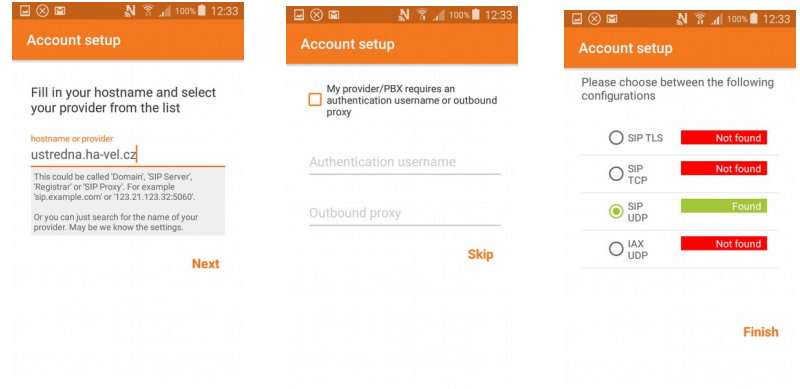

<span id="page-9-6"></span><span id="page-9-5"></span><span id="page-9-4"></span>*Obr. 14: SIP Server Obr. 15: Proxy Obr. 16: Protokol*

## <span id="page-9-1"></span> **3.5 Autorizace a proxy**

Na dalším obrázku [Obr. 15](#page-9-5) nic nestavujeme. Kliknutím na Skip přeskočíme na další.

## <span id="page-9-0"></span> **3.6 Výběr protokolu**

Nyní vybereme protokol SIP UDP viz. [Obr. 16.](#page-9-4) Kliknutím na Finish, máme hotovo. ZoiPer je připraven k použití [Obr. 17](#page-9-3).

<span id="page-9-3"></span>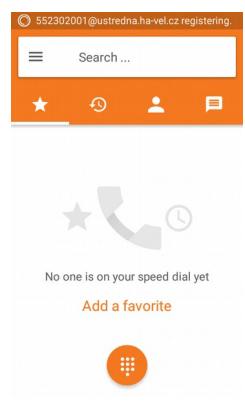

*Obr. 17: ZoiPer*